# $\frac{d\ln\ln}{d\log\log n}$

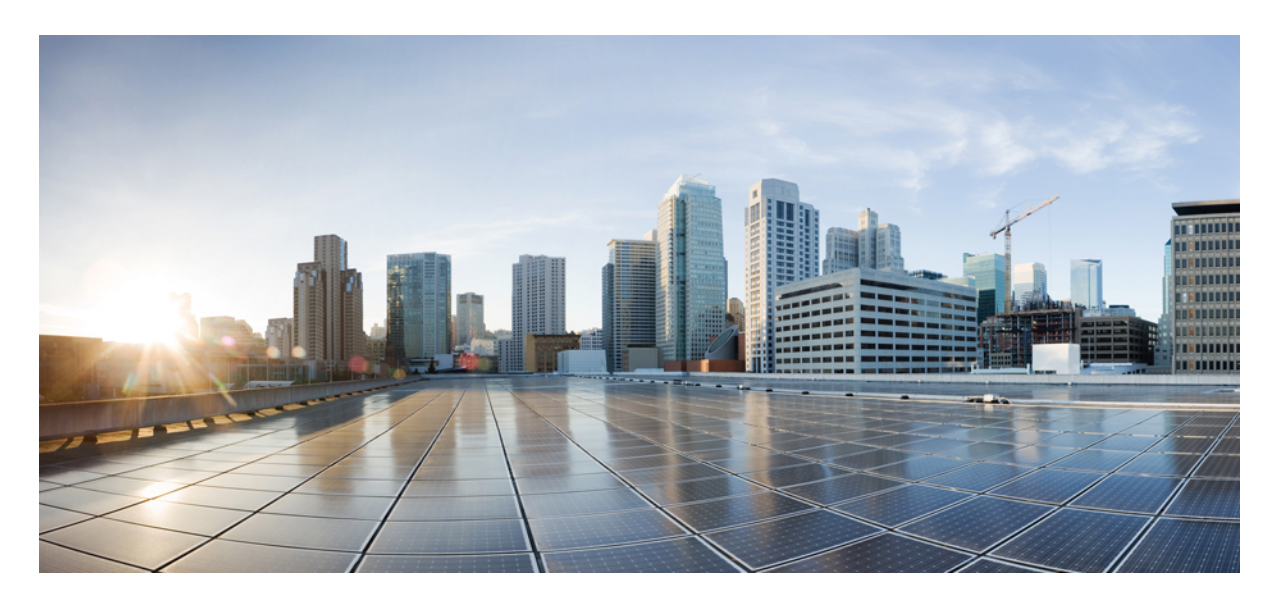

**Cisco UCS B22 Blade Server Installation and Service Note Cisco UCS B22 M3 Blade [Server](#page-1-0) 2**

# <span id="page-1-0"></span>**Cisco UCS B22 M3 Blade Server**

The UCS B22 M3 blade server is a half-width blade with 12 DIMM slots; it supports one dedicated slot for Cisco's Virtual Interface Card (VIC) 1240, and one open adapter slot. You may install up to eight UCS B22 Blade Servers to a UCS chassis, or mix with other UCS blade servers. The Cisco UCS B22 M3 harnesses the power of the latest Intel Xeon processor E5-2400 product family with expandability to 192 GB of RAM (using 12 x 16 GB DIMMs), 2 hot-plug drives, and 2 PCIe adapter slots for up to 80 Gigabit Ethernet throughput.

#### **Figure 1: Cisco UCS B22 Front Panel**

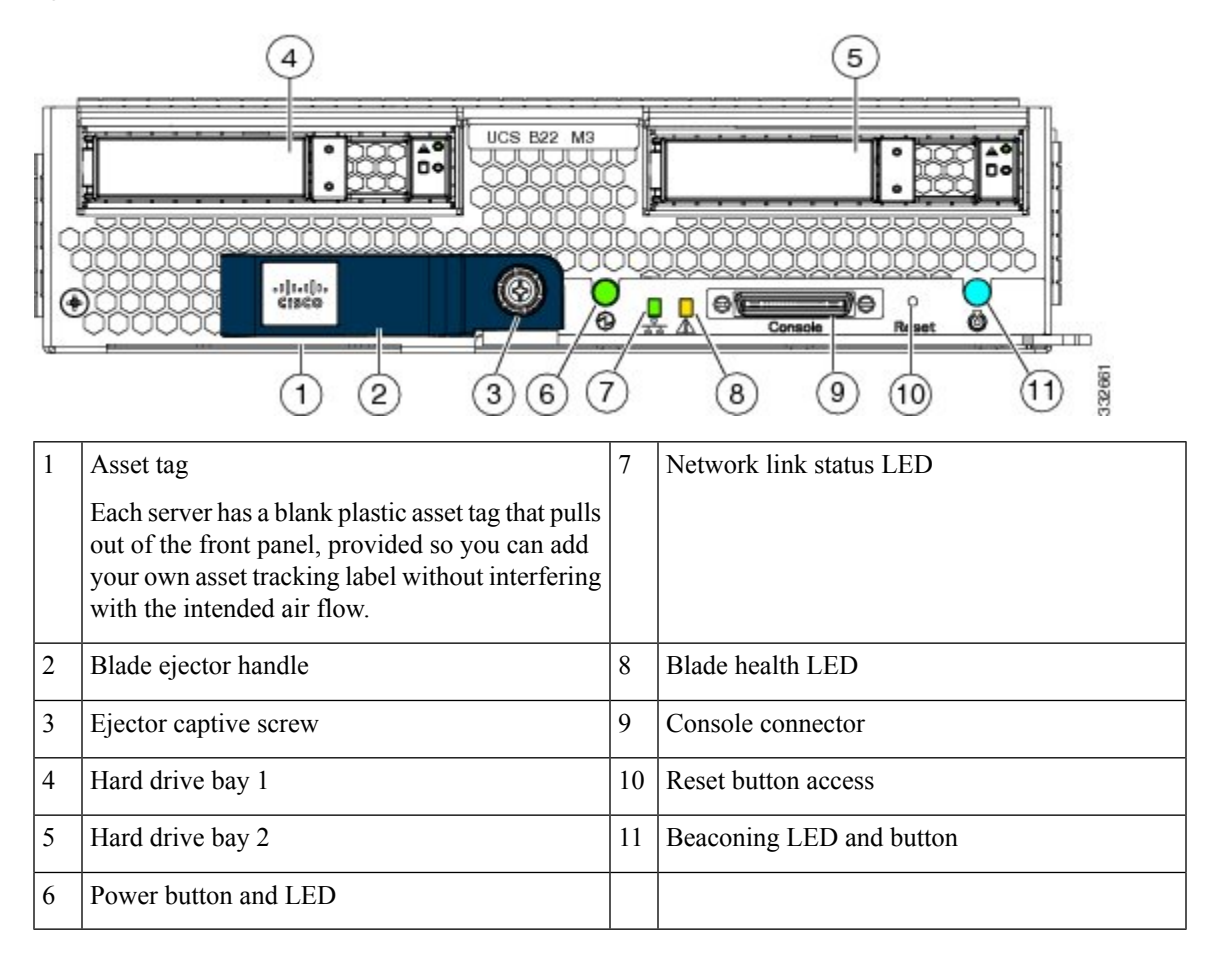

### <span id="page-1-1"></span>**LEDs**

Server LEDs indicate whether the blade server is in active or standby mode, the status of the network link, the overall health of the blade server, and whether the server is set to give a blinking blue locator light from the locator button.

The removable drives also have LEDs indicating hard disk access activity and disk health.

#### **Table 1: Blade Server LEDs**

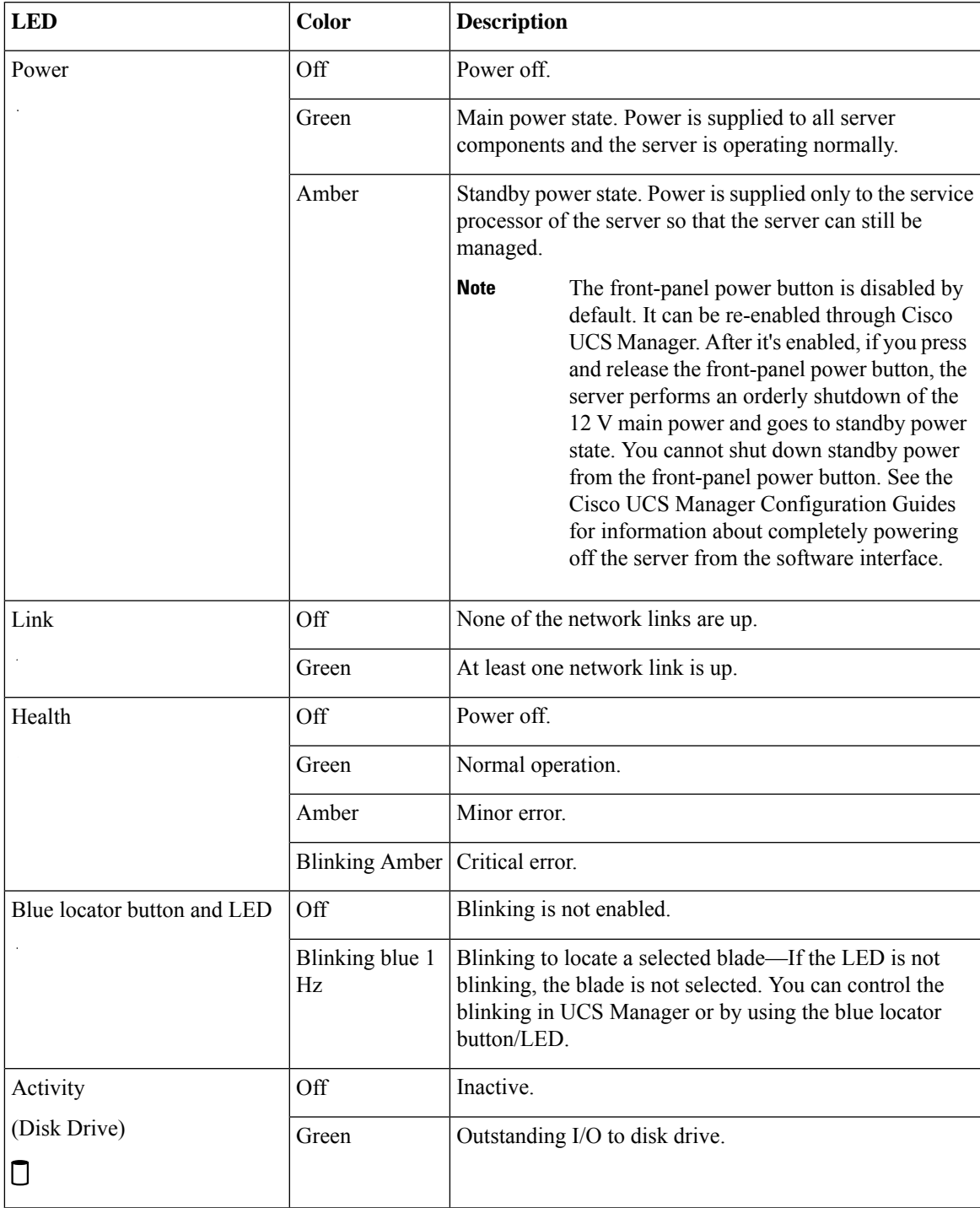

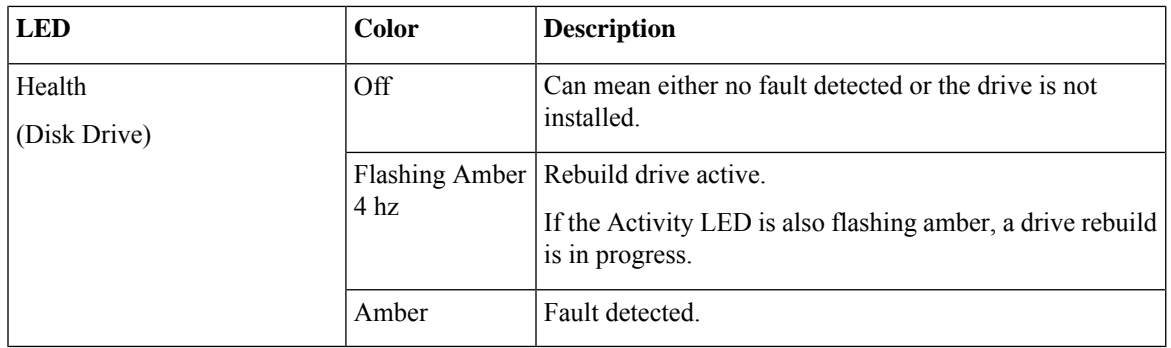

## <span id="page-3-0"></span>**Buttons**

The Reset button is recessed in the front panel of the server. You can press the button with the tip of a paper clip or a similar item. Hold the button down for five seconds, and then release it to restart the server if other methods of restarting do not work.

The locator function for an individual server may get turned on or off by pressing the locator button/LED.

The front-panel power button is disabled by default. It can re-enabled through Cisco UCS Manager. After it's enabled, The power button allows you to manually take a server temporarily out of service but leave it in a state where it can be restarted quickly. If the desired power state for a service profile associated with a blade server is set to "off," using the power button or Cisco UCS Manager to reset the server will cause the desired power state of the server to become out of sync with the actual power state and the server may unexpectedly shut down at a later time. To safely reboot a server from a power-down state, use the Boot Server action in Cisco UCS Manager.

## **Local Console Connection**

The local console connector allows a direct connection to a blade server to allow operating system installation and other management tasks to be done directly rather than remotely. The port uses the KVM dongle cable that provides a connection into a Cisco UCS blade server; it has a DB9 serial connector, a VGA connector for a monitor, and dual USB ports for a keyboard and mouse. With this cable, you can create a direct connection to the operating system and the BIOS running on a blade server. A KVM cable ships standard with each blade chassis accessory kit.

#### **Figure 2: KVM Cable for Blade Servers**

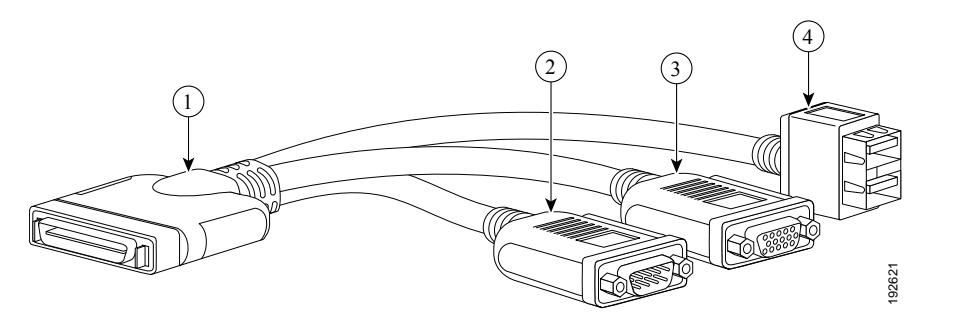

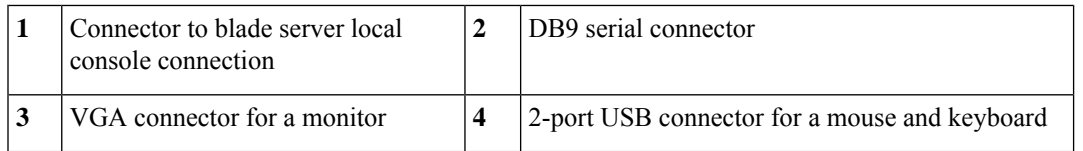

## **Drive Replacement**

Each blade has up to two front-accessible, hot-swappable, 2.5-inch drives. Unused hard drive bays should always be covered with cover plates to ensure proper cooling and ventilation.

You can remove and install hard drives without removing the blade server from the chassis.

The drives supported in this blade server come with the drive sled attached. Spare drive sleds are not available. A list of currently supported drives is in the specification sheets at this

URL[:http://www.cisco.com/c/en/us/products/servers-unified-computing/ucs-b-series-blade-servers/datasheet-listing.html](http://www.cisco.com/c/en/us/products/servers-unified-computing/ucs-b-series-blade-servers/datasheet-listing.html)

Before upgrading or adding a drive to a running blade server, check the service profile in Cisco UCS Manager and make sure the new hardware configuration will be within the parameters allowed by the service profile.

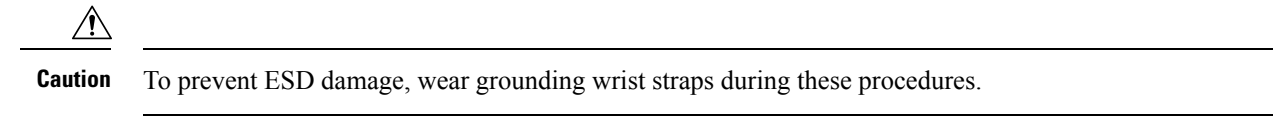

#### **Removing a Blade Server Hard Drive**

To remove a hard drive from a blade server, follow these steps:

#### **Procedure**

**Step 1** Push the button to release the ejector, and then pull the hard drive from its slot.

**Figure 3: Removing the Hard Drive**

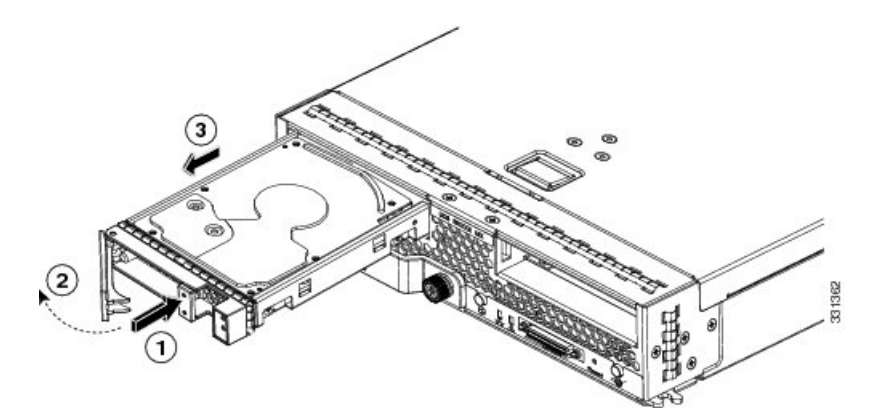

**Step 2** Place the hard drive on an antistatic mat or antistatic foam if you are not immediately reinstalling it in another server. **Step 3** Install a hard disk drive blank faceplate to keep dust out of the blade server if the slot will remain empty.

#### **Basic Troubleshooting: Reseating a SAS/SATA Drive**

Sometimes it is possible for a false positive UBAD error to occur on SAS/SATA HDDs installed in the server.

- Only drives that are managed by the UCS MegaRAID controller are affected.
- Drives can be affected regardless where they are installed in the server (front-loaded, rear-loaded, and so on).
- Both SFF and LFF form factor drives can be affected.
- Drives installed in all Cisco UCS C-Series servers with M3 processors and later can be affected.
- Drives can be affected regardless of whether they are configured for hotplug or not.
- The UBAD error is not always terminal, so the drive is not always defective or in need of repair or replacement. However, it is also possible that the error is terminal, and the drive will need replacement.

**Before submitting the drive to the RMA process**, it is a best practice to reseat the drive. If the false UBAD error exists, reseating the drive can clear it. If successful, reseating the drive reduces inconvenience, cost, and service interruption, and optimizes your server uptime.

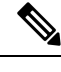

Reseat the drive only if a UBAD error occurs. Other errors are transient, and you should not attempt diagnostics and troubleshooting without the assistance of Cisco personnel. Contact Cisco TAC for assistance with other drive errors. **Note**

<span id="page-5-0"></span>To reseat the drive, see Reseating a [SAS/SATA](#page-5-0) Drive, on page 6.

#### **Reseating a SAS/SATA Drive**

Sometimes, SAS/SATA drives can throw a false UBAD error, and reseating the drive can clear the error.

Use the following procedure to reseat the drive.

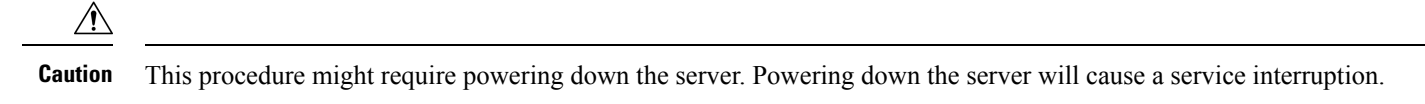

#### **Before you begin**

Before attempting this procedure, be aware of the following:

- Before reseating the drive, it is a best practice to back up any data on it.
- When reseating the drive, make sure to reuse the same drive bay.
	- Do not move the drive to a different slot.
	- Do not move the drive to a different server.
	- If you do not reuse the same slot, the Cisco management software (for example, Cisco IMM) might require a rescan/rediscovery of the server.

• When reseating the drive, allow 20 seconds between removal and reinsertion.

#### **Procedure**

**Step 1** Attempt a hot reseat of the affected drive(s). Choose the appropriate option. While the drive is removed, it is a best practice to perform a visual inspection. Check the drive bay to ensure that no dust or debris is present. Also, check the connector on the back of the drive and the connector on the inside of the server for any obstructions or damage. Also, when reseating the drive, allow 20 seconds between removal and reinsertion. **Note**

- **Step 2** During boot up, watch the drive's LEDs to verify correct operation. See [LEDs.](#page-1-1)
- **Step 3** If the error persists, cold reseat the drive, which requires a server power down. Choose the appropriate option:

a) Use your server management software to gracefully power down the server.

See the appropriate Cisco management software documentation.

- b) If server power down through software is not available, you can power down the server by pressing the power button. See [Buttons](#page-3-0).
- c) Reseat the drive as documented in Step 1.
- d) When the drive is correctly reseated, restart the server, and check the drive LEDs for correct operation as documented in Step 2.
- 
- **Step 4** If hot and cold reseating the drive (if necessary) does not clear the UBAD error, choose the appropriate option:
	- a) Contact Cisco Systems for assistance with troubleshooting.
	- b) Begin an RMA of the errored drive.

#### **Installing a Blade Server Drive**

To install a drive in a blade server, follow these steps:

#### **Procedure**

**Step 1** Place the drive ejector into the open position by pushing the release button.

#### **Figure 4: Installing <sup>a</sup> Hard Drive in <sup>a</sup> Blade Server**

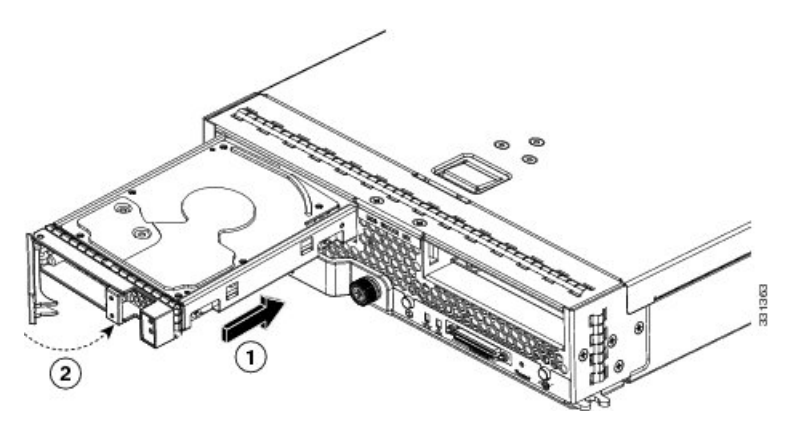

- **Step 2** Gently slide the drive into the opening in the blade server until it seats into place.
- **Step 3** Push the drive ejector into the closed position.

You can use Cisco UCS Manager to format and configure RAID services. For details, see the *Configuration Guide* for the version of Cisco UCS Manager that you are using. The configuration guides are available at the following URL: [http://www.cisco.com/en/US/products/ps10281/products\\_installation\\_and\\_configuration\\_guides\\_list.html](http://www.cisco.com/en/US/products/ps10281/products_installation_and_configuration_guides_list.html)

If you need to move a RAID cluster, see the Cisco UCS Manager [Troubleshooting](http://www.cisco.com/en/US/docs/unified_computing/ucs/ts/guide/UCSTroubleshooting.html) Reference Guide.

## **Blade Server Removal and Installation**

Before performing any internal operations on this blade server, you must remove it from the chassis.

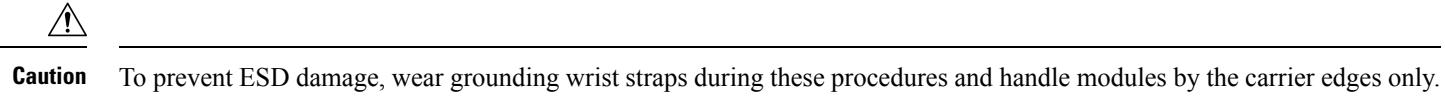

#### **Powering Off a Blade Server Using the Power Button**

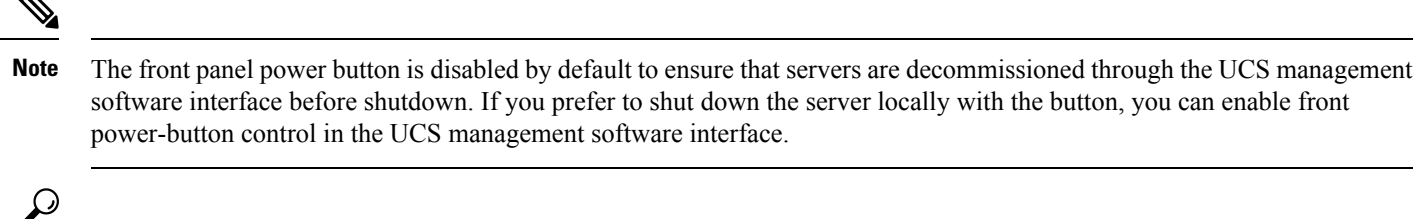

You can also shut down servers remotely using the UCS management software interface. For details, see the configuration guide for the version the UCS management software interface that you are using. The configuration guides are available at the URLs documented in Server [Configuration,](#page-27-0) on page 28. **Tip**

#### **Procedure**

- **Step 1** If you are local to the server, check the color of the **Power Status** LED for each server in the chassis that you want to power off.
	- Green indicates that the server is running and must be shut down before it can be safely powered off. Go to Step 2.
	- Amber indicates that the server is already in standby mode and can be safely powered off. Go to Step 3.
- **Step 2** If you previously enabled front power-button control through the UCS management software interface, press and release the **Power** button, then wait until the **Power Status** LED changes to amber.

The operating system performs a graceful shutdown, and the server goes to standby mode.

- To avoid data loss or damage to your operating system, you should always invoke a graceful shutdown of the operating system. **Caution**
- **Step 3** (Optional) Although not recommended, if you are shutting down all blade servers in a chassis, you can disconnect the power cords from the chassis to completely power off the servers.
	- To avoid data loss or damage to your operating system, you should always invoke a graceful shutdown of the operating system. **Caution**

The blade servers will power down. You can now perform additional tasks with the blades as needed, for example, replacing a blade.

#### **Removing a Blade Server**

Using the UCS management software interface, decommission the server before physically removing the server. To remove a blade server from the chassis, follow these steps:

#### **Procedure**

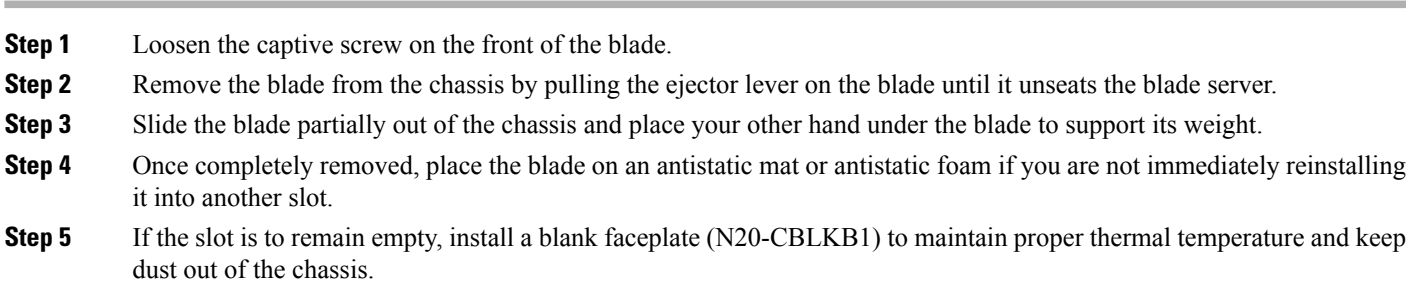

#### **Installing a Half-width Blade Server**

#### **Before you begin**

The blade server must have its cover installed before installing the server into the chassis to ensure adequate airflow.

#### **Procedure**

**Step 1** Grasp the front of the blade server and place your other hand under the blade to support it.

**Figure 5: Positioning <sup>a</sup> Blade Server in the Chassis**

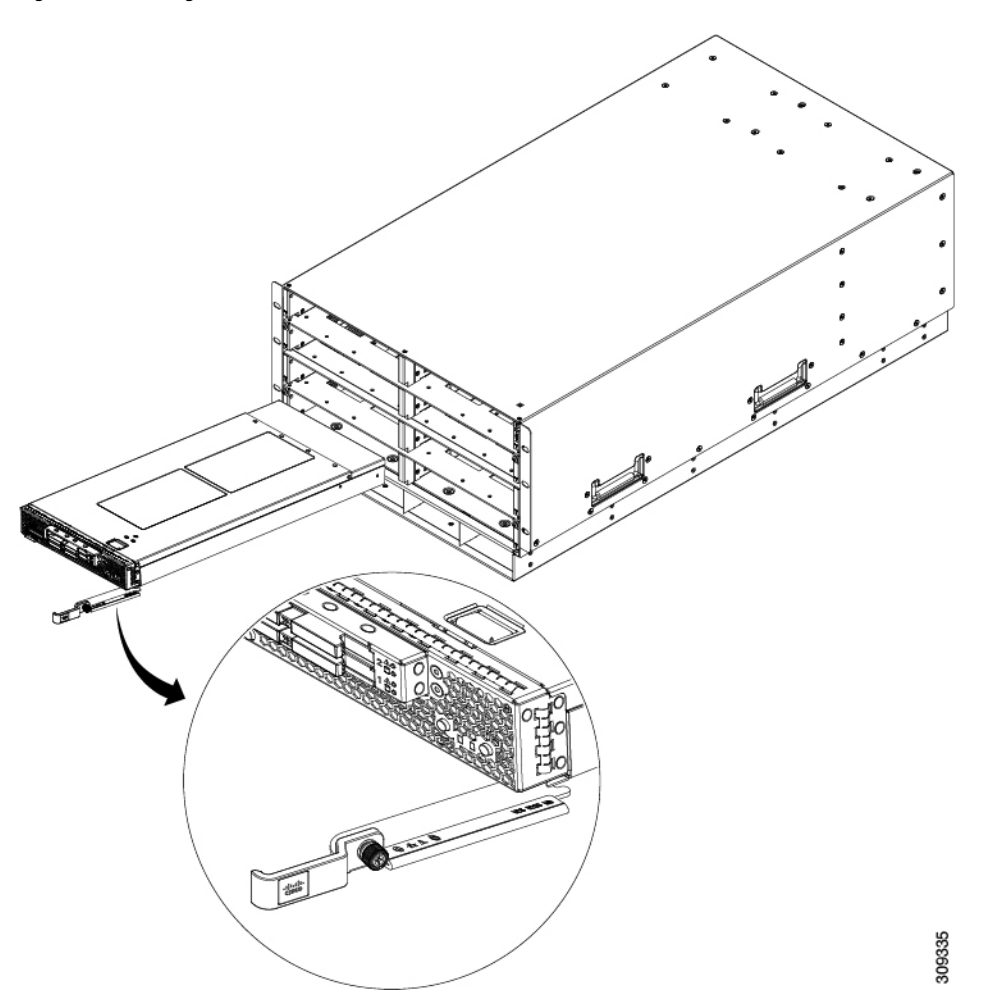

- **Step 2** Open the ejector lever in the front of the blade server.
- **Step 3** Gently slide the blade into the opening until you cannot push it any farther.
- **Step 4** Press the ejector so that it catches the edge of the chassis and presses the blade server all the way in.
- **Step 5** Tighten the captive screw on the front of the blade to no more than 3 in-lbs. Tightening only with bare fingers is unlikely to lead to stripped or damaged captive screws.

Assuming the server chassis is already discovered by UCS Manager, the blade will be auto discovered whenever it is inserted.

## **Secure Digital Cards**

Secure Digital (SD) card slots are provided and one or two SD cards can be populated. If two SD cards are populated, they can be used in a mirrored mode.

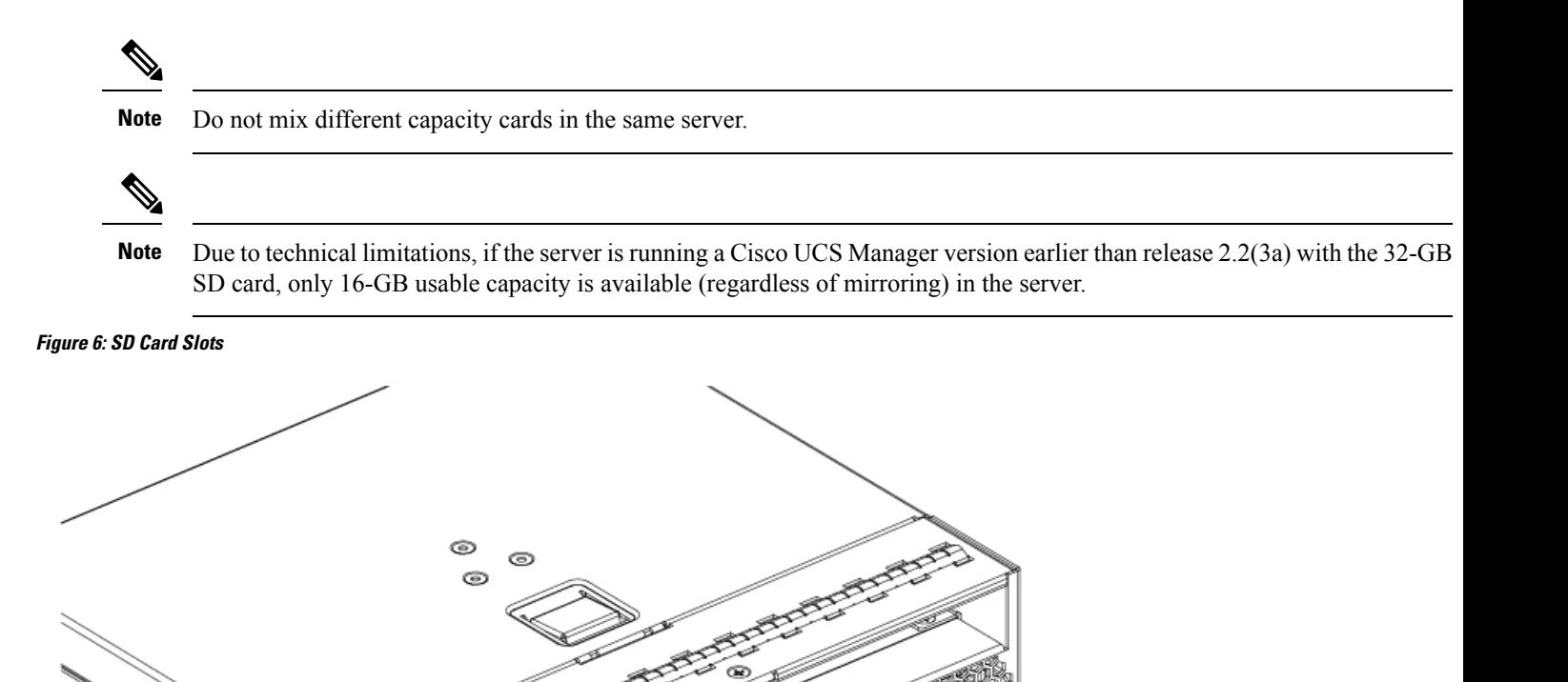

011

305921

## **Removing a Blade Server Cover**

#### **Procedure**

**Step 1** Press and hold the button down as shown in the figure below.

J®

**Step 2** While holding the back end of the cover, pull the cover back and then up.

 $\frac{1}{2} \sum_{\substack{1 \leq i \leq 3 \\ i \neq j}}$ 

**Figure 7: Opening <sup>a</sup> Cisco UCS B22 Blade Server**

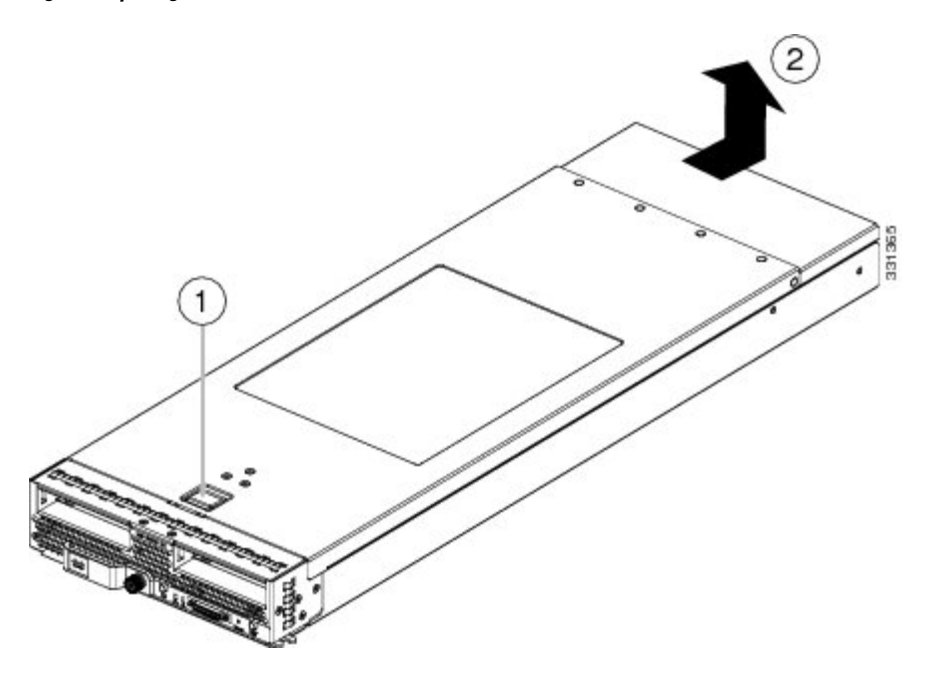

#### **Air Baffles**

The air baffles (UCSB-BAFF-B22-M3=) shown ship with this server, as they direct and improve air flow for the server components. No tools are necessary to install them, just place them over the DIMMs as shown, aligned to the standoffs.

**Figure 8: Cisco UCS B22 Air Baffles**

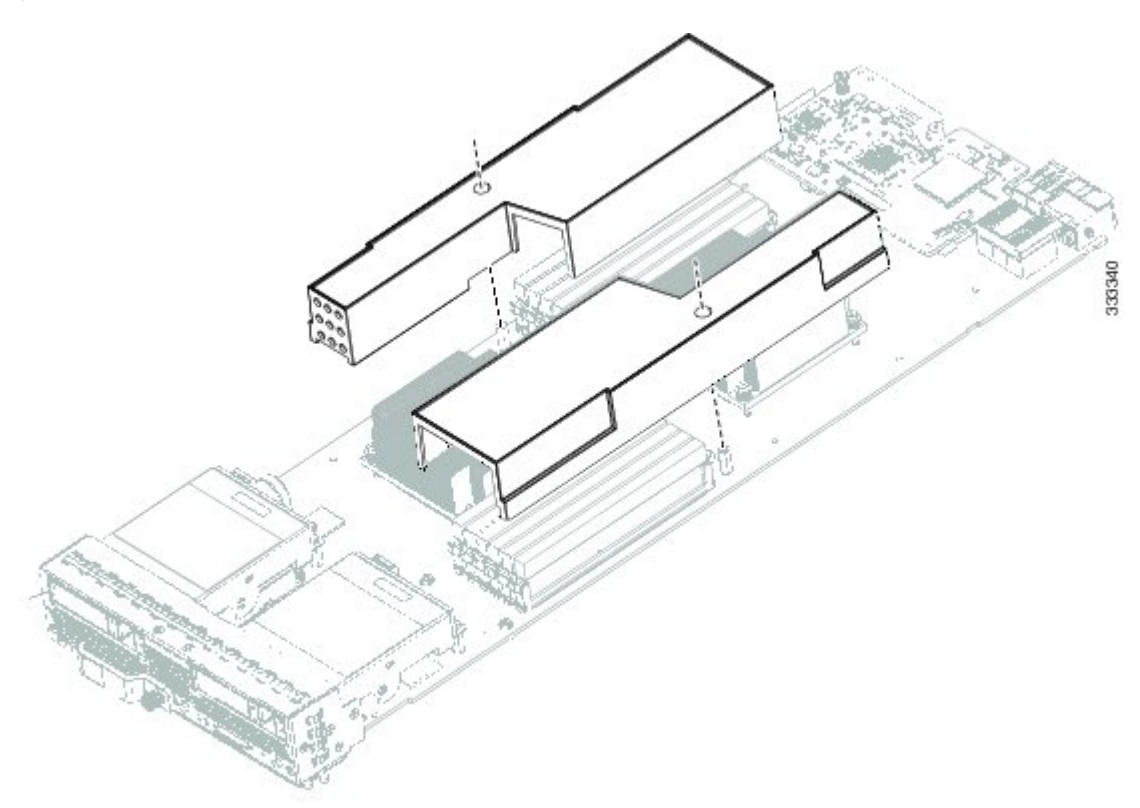

## **Internal Components**

## **Figure 9: Inside View of the B22 Blade Server**

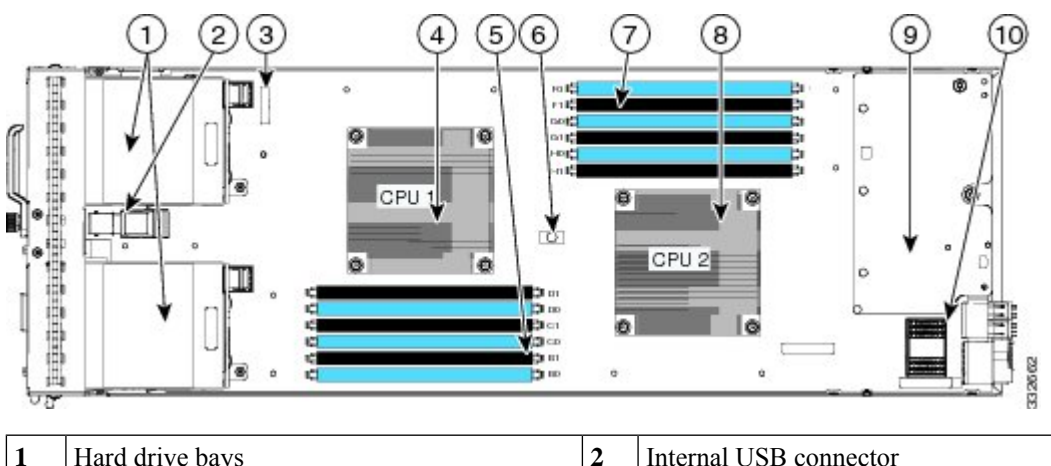

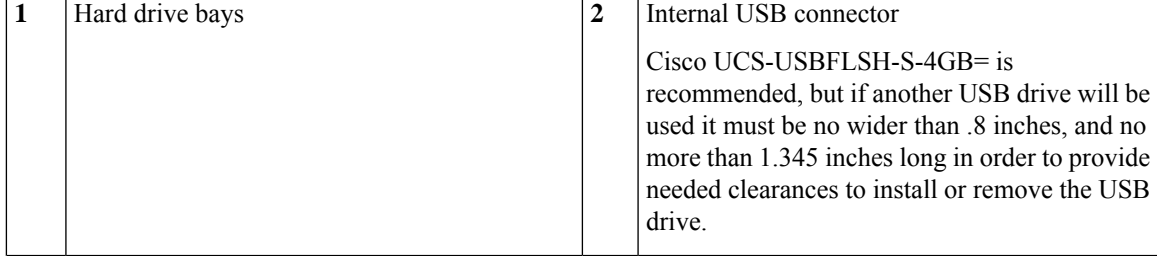

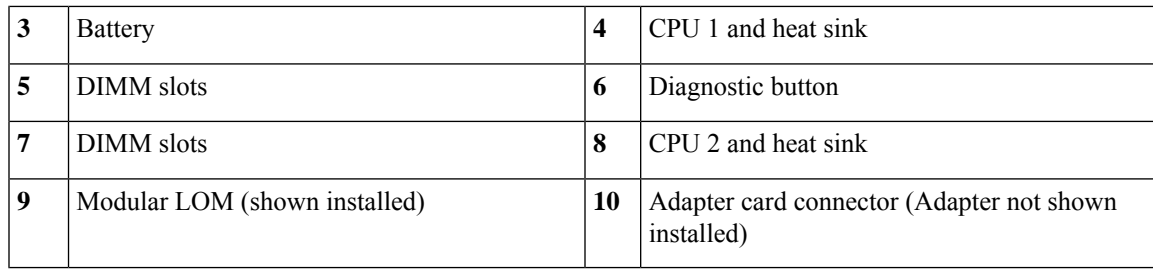

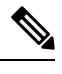

Use of this server may require an upgrade to the IOM in the chassis. This server only supports third generation adapter cards, which have features requiring a Cisco 2204 or 2208 IOM, and are not backward compatible with the Cisco 2104 IOM. **Note**

#### **Diagnostics Button and LEDs**

At blade start-up, POST diagnostics test the CPUs, DIMMs, HDDs, and rear mezzanine modules, and any failure notifications are sent to Cisco UCS Manager. You can view these notifications in the Cisco UCS Manager System Error Log or in the output of the **show tech-support** command. If errors are found, an amber diagnostic LED also lights up next to the failed component. During run time, the blade BIOS and component drivers monitor for hardware faults and will light up the amber diagnostic LED as needed.

LED states are saved, and if you remove the blade from the chassis the LED values will persist for up to 10 minutes. Pressing the LED diagnostics button on the motherboard causes the LEDs that currently show a component fault to light for up to 30 seconds for easier component identification. LED fault values are reset when the blade is reinserted into the chassis and booted, and the process begins from its start.

If DIMM insertion errors are detected, they may cause the blade discovery process to fail and errors will be reported in the server POST information, which is viewable using the UCS Manager GUI or CLI. DIMMs must be populated according to specific rules. The rules depend on the blade server model. Refer to the documentation for a specific blade server for those rules.

Faults on the DIMMs or rear mezzanine modules also cause the server health LED to light solid amber for minor error conditions or blinking amber for critical error conditions.

## **Working Inside the Blade Server**

#### **Installing a CMOS Battery**

All Cisco UCS blade servers use a CR2032 battery to preserve BIOS settings while the server is not installed in a powered-on chassis. Cisco supports the industry standard CR2032 battery that is available at most electronics stores.

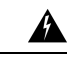

There is danger of explosion if the battery is replaced incorrectly. Replace the battery only with the same or equivalent type recommended by the manufacturer. Dispose of used batteries according to the manufacturer's instructions. **Warning**

To install or replace the battery, follow these steps:

#### **Procedure**

- **Step 1** Remove the existing battery:
	- a) Power off the blade, remove it from the chassis, and remove the top cover.
- b) Push the battery socket retaining clip away from the battery.
- c) Lift the battery from the socket. Use needle-nose pliers to grasp the battery if there is not enough clearance for your fingers.
- **Step 2** Install the replacement battery:
	- a) Push the battery socket retaining clip away from where the battery fits in the housing.
	- b) Insert the new battery into the socket with the battery's positive (+) marking facing away from the retaining clip. Ensure that the retaining clip can click over the top of the battery to secure it in the housing.
	- c) Replace the top cover.
	- d) Replace the blade server in the chassis.

#### **CPU Replacement**

You can order your blade server with two CPUs, or upgrade later to a second CPU. Both CPUs must be of the same type, and memory in slots intended for the second CPU will not be recognized if the second CPU is not present. You may need to use these procedures to move a CPU from one server to another, or to replace a faulty CPU.

The CPUs supported in this blade server are constantly being updated. A list of currently supported and available CPUs is in the specification sheets at this URL:

<http://www.cisco.com/c/en/us/support/servers-unified-computing/ucs-b200-m3-blade-server/model.html#DataSheets>

#### **Removing a CPU and Heat Sink**

The CPU pick and place tool is required to prevent damage to the connection pins between the motherboard and the CPU. Do not attempt this procedure without the required tool, which is included with each CPU option kit. **Caution**

#### **Procedure**

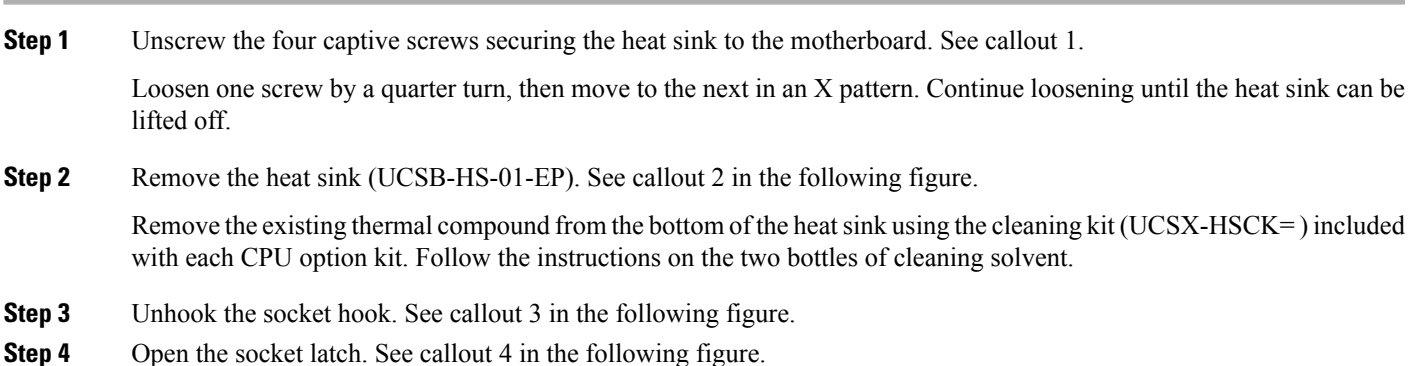

**15**

**Figure 10: Removing the Heat Sink and Accessing the CPU Socket**

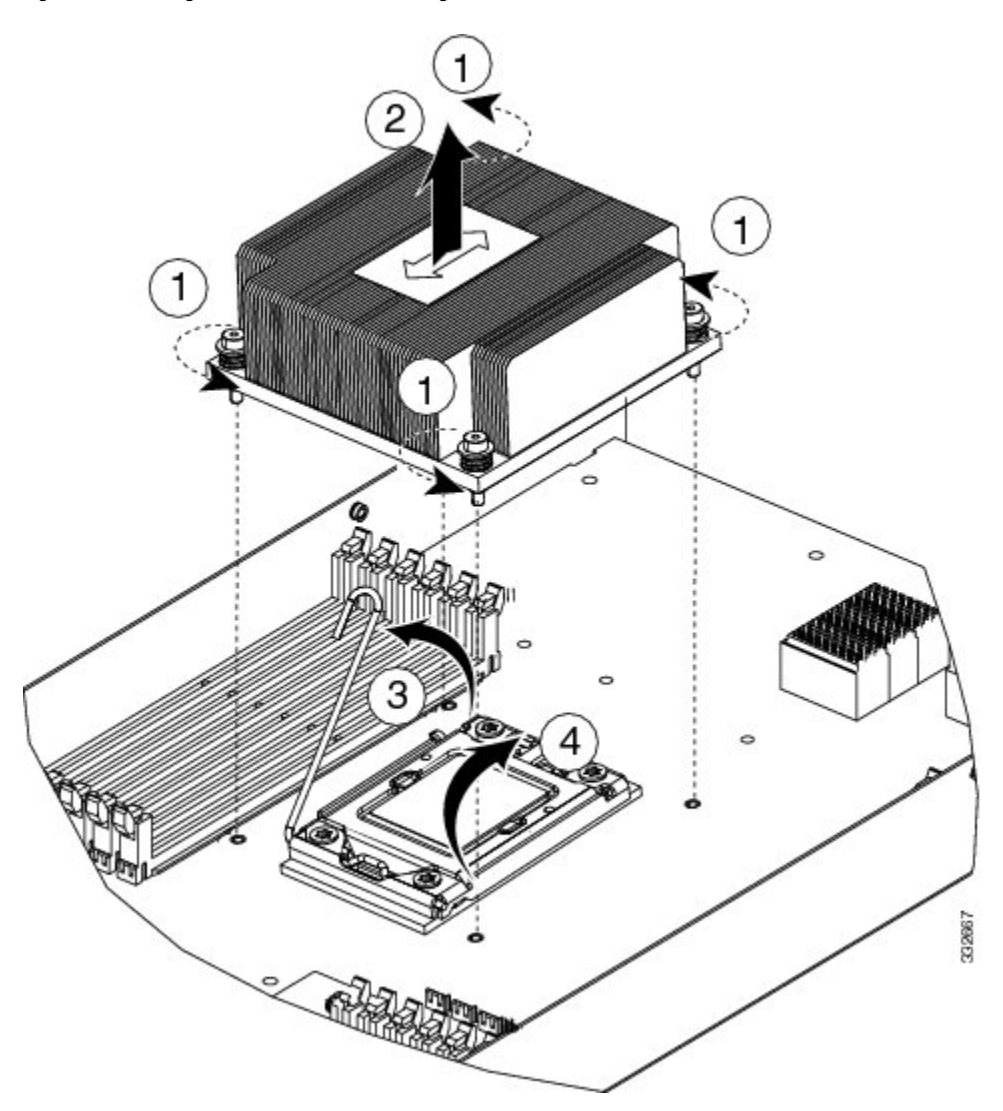

**Step 5** Place the CPU and tool on the CPU socket with the registration marks aligned as shown.

The CPU pick and place tool is included with each CPU option kit, or the tool may be purchased separately. Be sure to use the tool for the Intel Xeon E5-2400 Series processors.

- **Step 6** Remove an old CPU as follows:
	- a) Place the CPU pick and place tool on the CPU socket aligned with the A1 arrow pointing to the CPU registration mark. See the figure below.
	- b) Press the button/handle on the tool to grasp the installed CPU.
	- c) Lift the tool and CPU straight up.

**Figure 11: Proper Alignment of CPU Pick and Place Tool (for Intel Xeon E5-2400 Series Processors)**

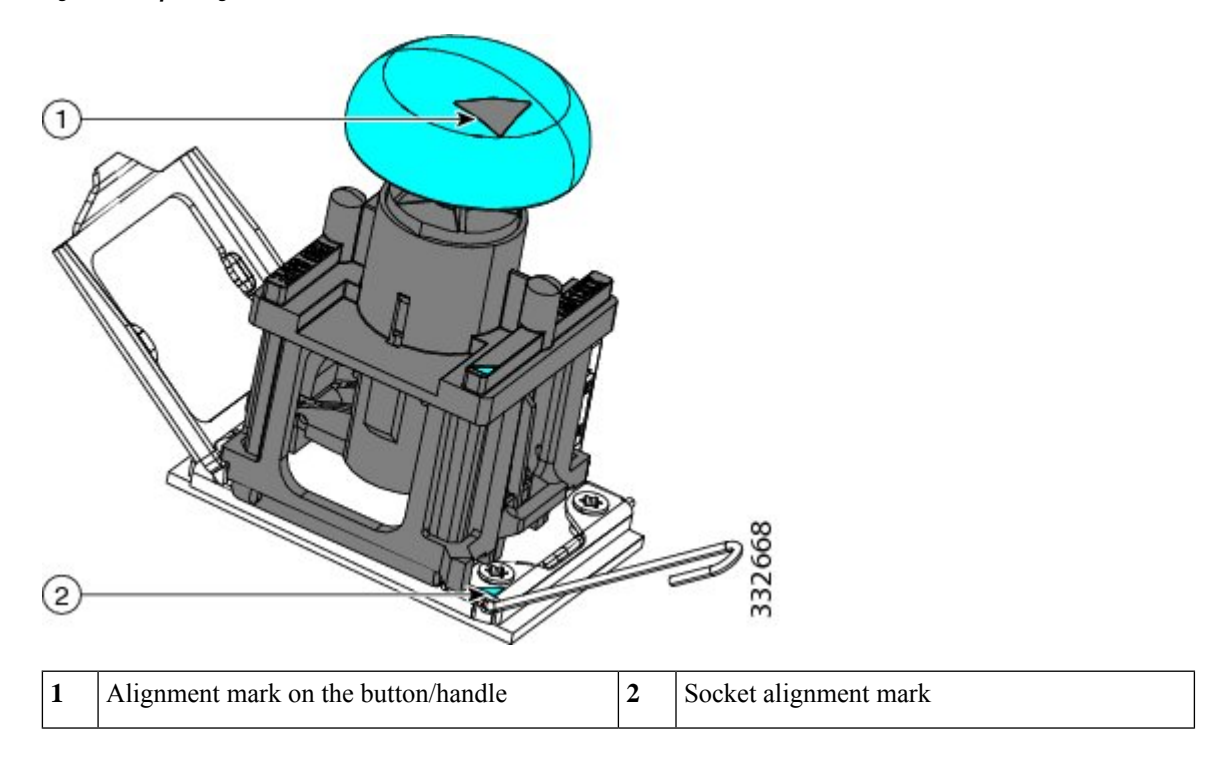

#### **Installing a New CPU and Heat Sink**

Before installing a new CPU in a server, verify the following:

- The CPU is supported for that given server model. This may be verified via the server's Technical Specifications ordering guides or by the relevant release of the Cisco UCS Capability Catalog.
- A BIOS update is available and installed that supports the CPU and the given server configuration.
- If the server will be managed by Cisco UCS Manager, the service profile for this server in UCS Manager will recognize and allow the new CPU.

#### **Procedure**

**Step 1** (Optional) If you are installing a CPU in a socket that had been shipped empty, there will be a protective cap intended to prevent bent or touched contact pins. The pick and pull cap tool provided can be used in a manner similar to a pair of tweezers. Grasp the protective cap and pivot as shown.

#### **Figure 12: Protective Cap Removal**

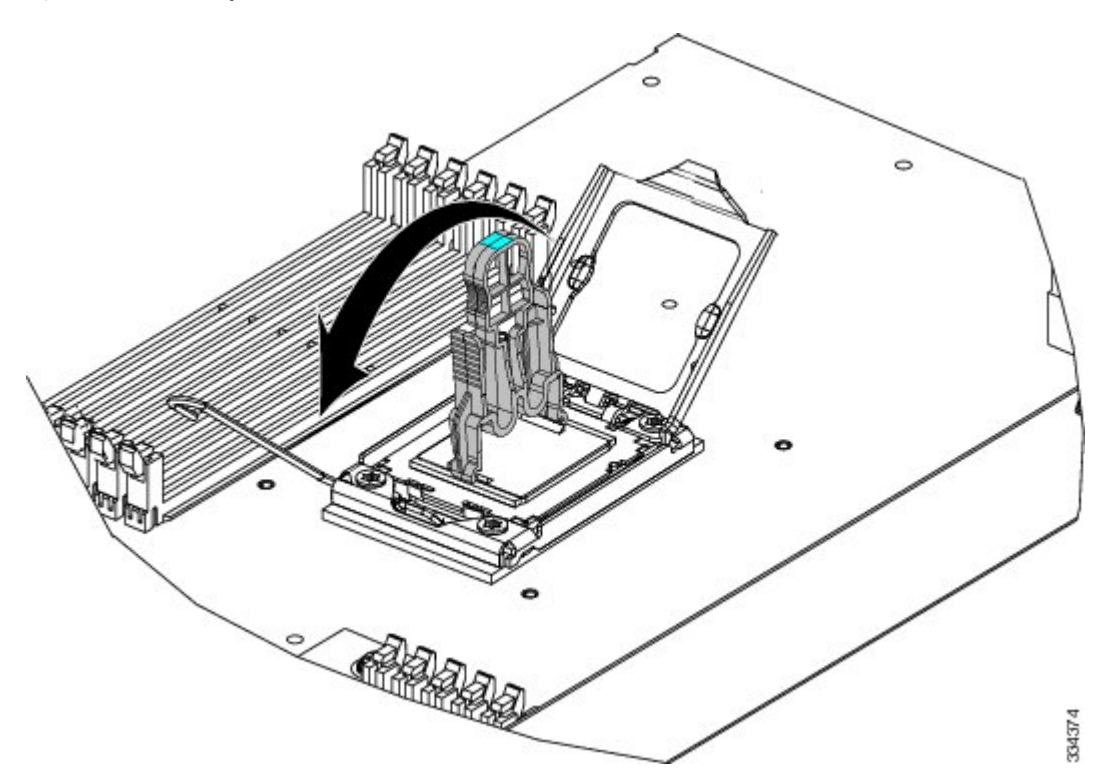

- **Step 2** Release the catch on the pick and place tool by pressing the button/handle.
- **Step 3** Remove the new CPU from the packaging, and load it into the pick and place tool as follows:
	- a) Confirm that the pedestal is set up correctly for your processor. The pedestal ships set to the markings "LGA1356-2," and this is the correct setting.
	- b) Place the CPU on the pedestal. The CPU corners should fit snugly at the pedestal corners and the notches should meet the pegs perfectly.
	- c) Place the CPU pick and place tool on the CPU pedestal aligned with the A1 arrow pointing to the A1 registration mark. Make sure the tabs on the tool are fully seated into the slots on the pedestal.
	- d) Press the button/handle on the tool to grasp the CPU.
	- e) Lift the tool and CPU straight up off of the pedestal.

**Figure 13: Loading the Pick and Place Tool**

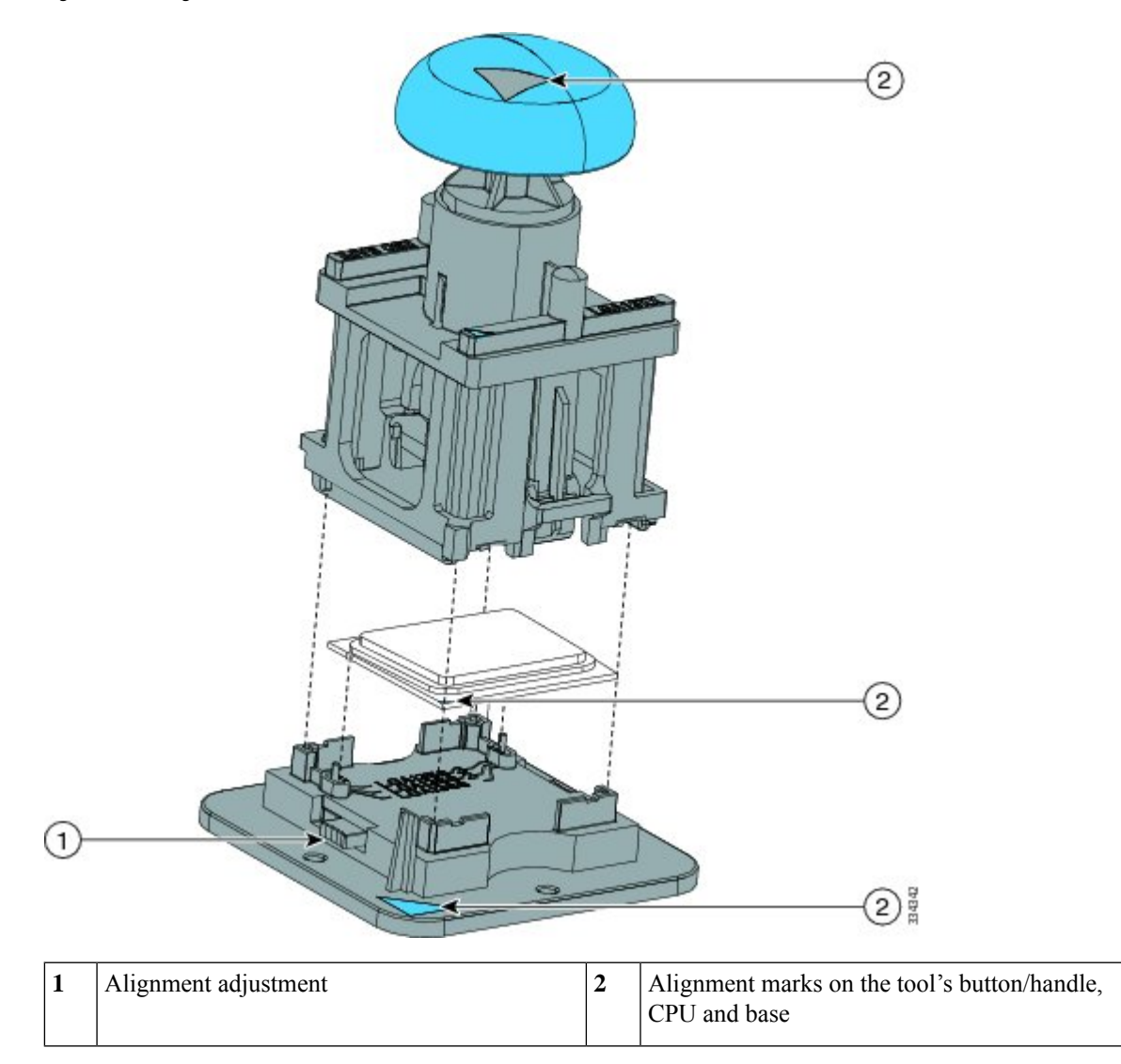

**Step 4** Place the CPU and tool on the CPU socket with the registration marks aligned as shown.

**Step 5** Press the button on the pick and place tool to release the CPU into the socket.

**Figure 14: Replacing the Heat Sink**

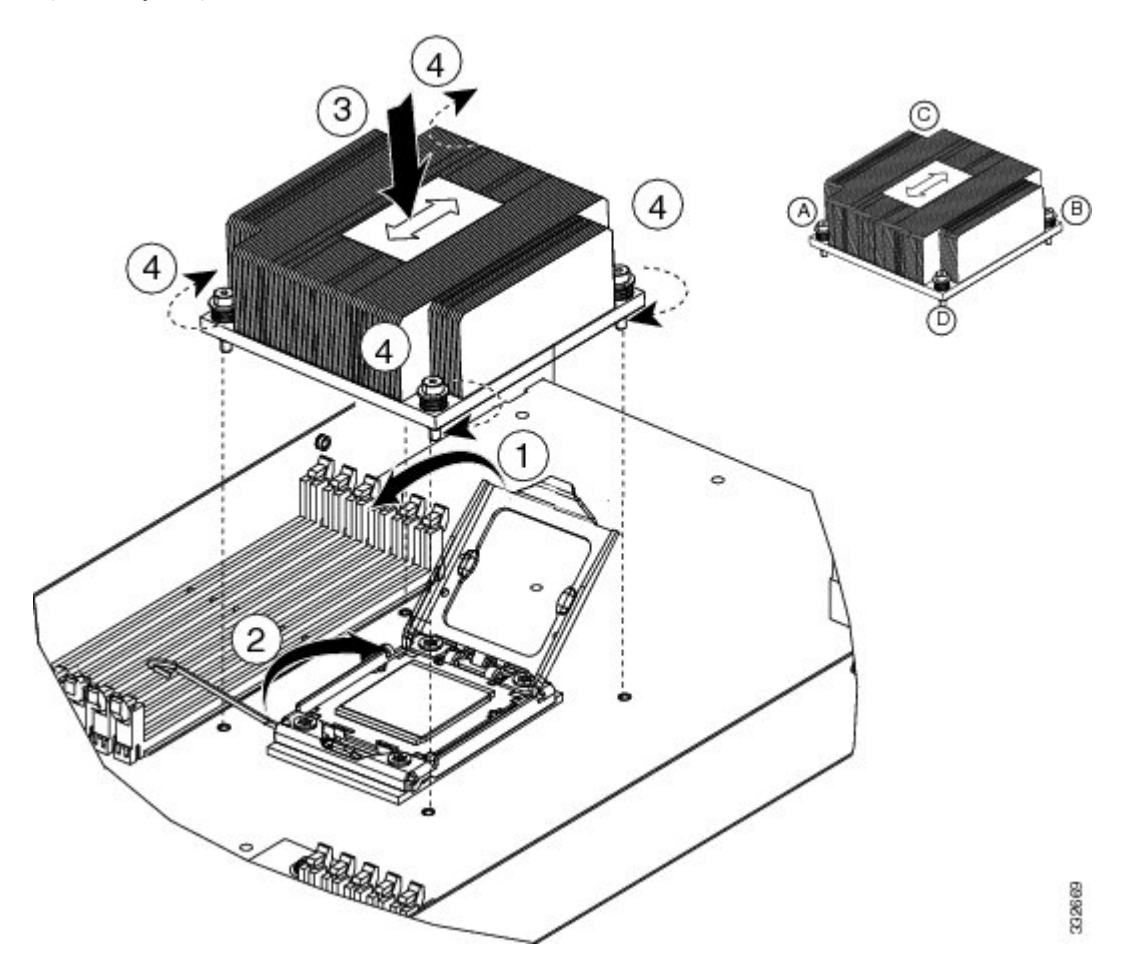

- **Step 6** Close the socket latch. See callout 1.
- **Step 7** Secure the hook. See callout 2.
- **Step 8** Using the syringe of thermal grease provided with replacement CPUs and servers (and available separately as UCS-CPU-GREASE=), add 2 cubic centimeters of thermal grease to the top of the CPU where it will contact the heat sink. Use the pattern shown below. This should require half the contents of the syringe.

**Figure 15: Thermal Grease Application Pattern**

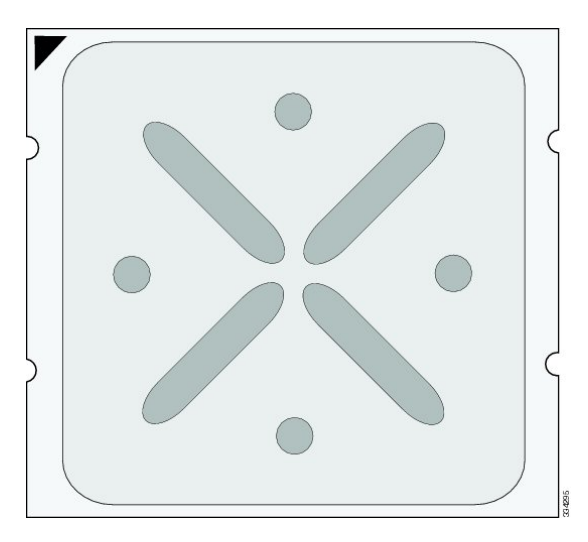

The thermal grease has very specific thermal properties, and thermal grease from other sources should not be substituted. Using other thermal greases may lead to damage. **Caution**

**Step 9** Replace the heat sink. See callout 3.

- On certain models, heat sinks are keyed to fit into the plastic baffle extending from the motherboard. Do not force a heat sink if it is not fitting well, rotate it and re-orient the heat sink. **Caution**
- **Step 10** Secure the heat sink to the motherboard by tightening the four captive screws a quarter turn at a time in an X pattern as shown in the upper right of the figure.

#### **Installing Memory**

To install a DIMM into the blade server, follow these steps:

#### **Procedure**

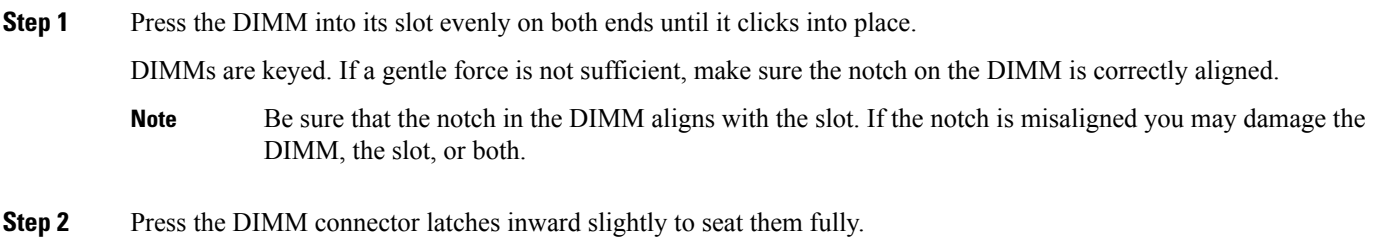

#### **Supported DIMMs**

The DIMMs supported in this blade server are constantly being updated. A list of currently supported and available DIMMs is in the specification sheets at:

#### [http://www.cisco.com/en/US/products/ps10280/products\\_data\\_sheets\\_list.html](http://www.cisco.com/en/US/products/ps10280/products_data_sheets_list.html)

Do not use any memory DIMMs other than those listed in the specification sheet. Doing so may irreparably damage the server and require down time.

#### **Low-Voltage DIMM Considerations**

The server can be ordered with low-voltage (1.35 V) DIMMs or mixed-voltage (1.35V/1.5 V) DIMMs.

There is a setting in the BIOS Setup utility that you can use to change the DDR memory mode when the server has all low-voltage DIMMs installed. To access this setting, follow these steps:

#### **Procedure**

- **Step 1** Enter the BIOS setup utility by pressing the **F2** key when prompted during bootup.
- **Step 2** Select the Advanced tab.
- **Step 3** Select Low Voltage DDR Mode.
- **Step 4** In the pop-up window, select either Power Saving Mode or Performance Mode.
	- Power Saving Mode–Enables low-voltage memory operation. This setting is available only if all DIMMs installed support low-voltage operation.
	- Performance Mode–Disables low-voltage memory operation. If you mix low-voltage DIMMs with mixed-voltage DIMMs, the system defaults to this setting.
- **Step 5** Press **F10** to save your changes and exit the setup utility, or you can exit without saving changes by pressing **Esc**.

#### **Memory Arrangement**

Keep in mind the following rules when adding DIMMs to this server:

- Only use Cisco-provided DIMMs.
- Mixing different speed DIMMs causes the server to set the memory speed to that of the slowest installed DIMMs.
- If memory mirroring is used, the total memory capacity is reduced by 50%.
- CPU1 and CPU2 (if used) must always be configured identically.

The blade server contains 12 DIMM slots—six for each CPU. Each set of six DIMM slots is arranged into three channels, where each channel has 2 DIMMs.

Each channel is identified by a letter—B, C, D for CPU1, and F, G, H for CPU 2. Each DIMM slot is identified by a number, either 0 or 1. Note that each DIMM slot 0 is blue, while each slot 1 is black.

The following figure shows how DIMMs and channels are physically laid out on the blade server. The DIMM slots in the upper right are associated with CPU 2, while the DIMM slots in the lower left are associated with CPU 1.

**Figure 16: Numbering of DIMMs and Channels**

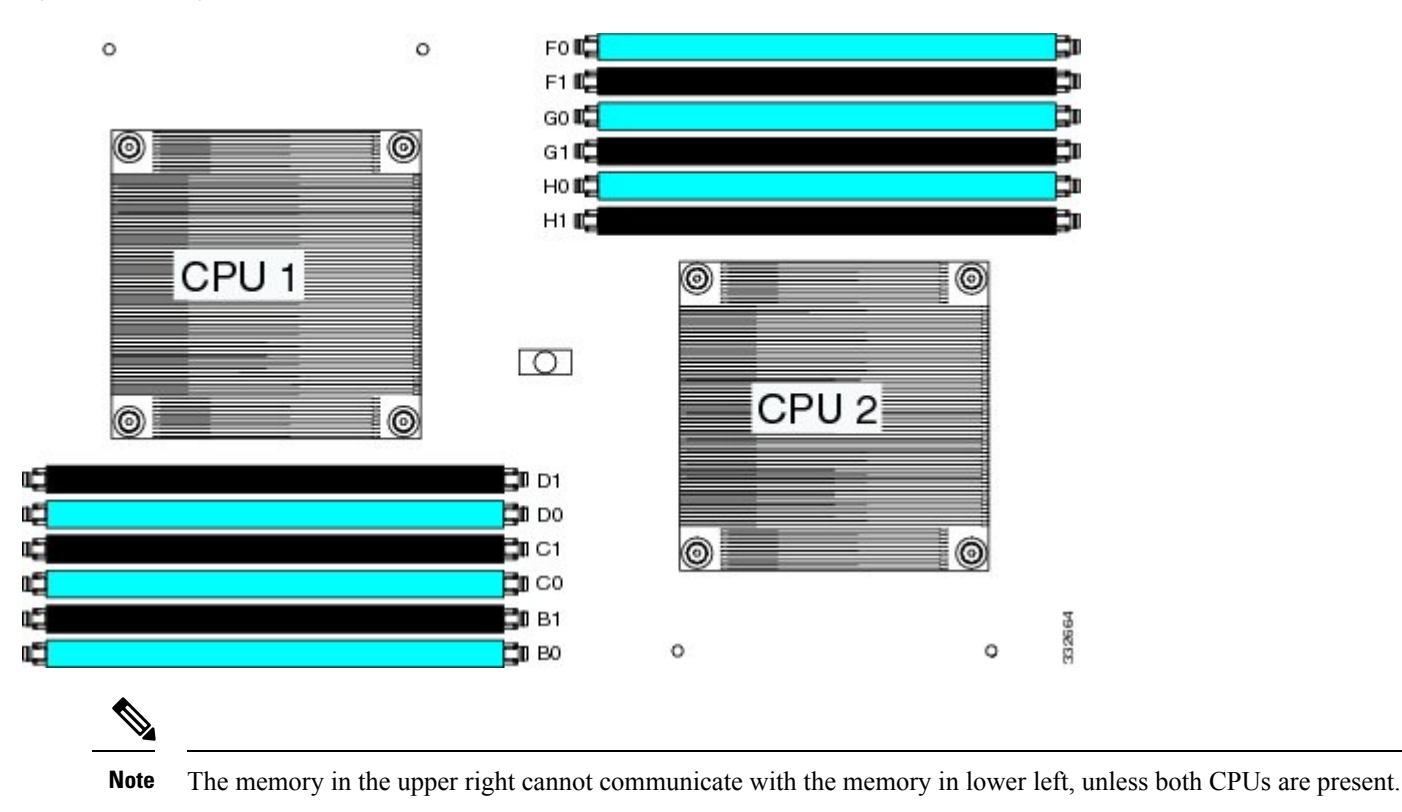

**Figure 17: Logical Representation of Logical DIMMs and Channels**

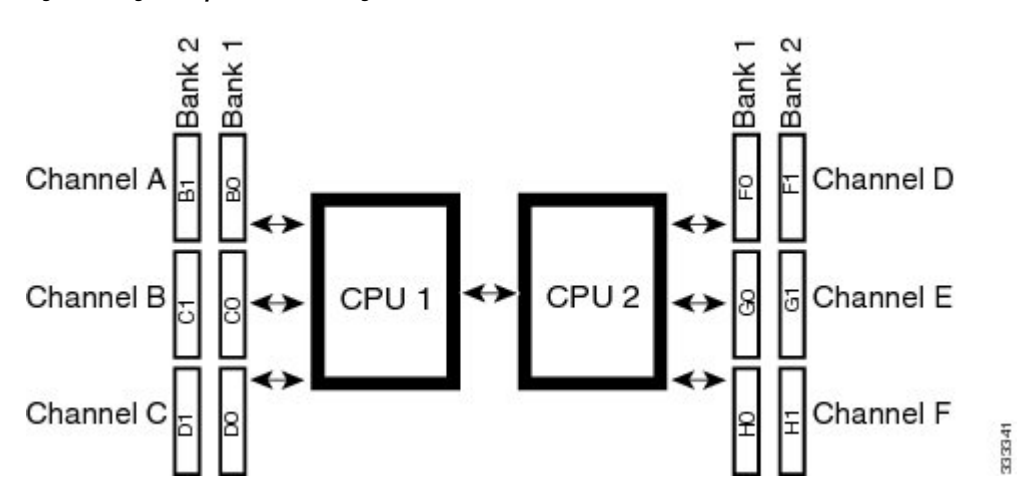

DIMMs can be used in the blade server in either a one DIMM per Channel (1DPC) configuration or in a two DIMMs per Channel (2DPC) configuration.

Each CPU in a Cisco UCS B22 blade server supports 3 channels of 2 memory slots each. In a 1 DPC configuration, DIMMs are in slot 0 only. In a 2 DPC configuration, DIMMs are in both slot 0 and slot 1. The table below shows the preferred order for installing upgrade DIMMs, and while other configurations may work if problems arise moving them to the preferred arrangement should help.

#### **Table 2: Preferred DIMM Population Order**

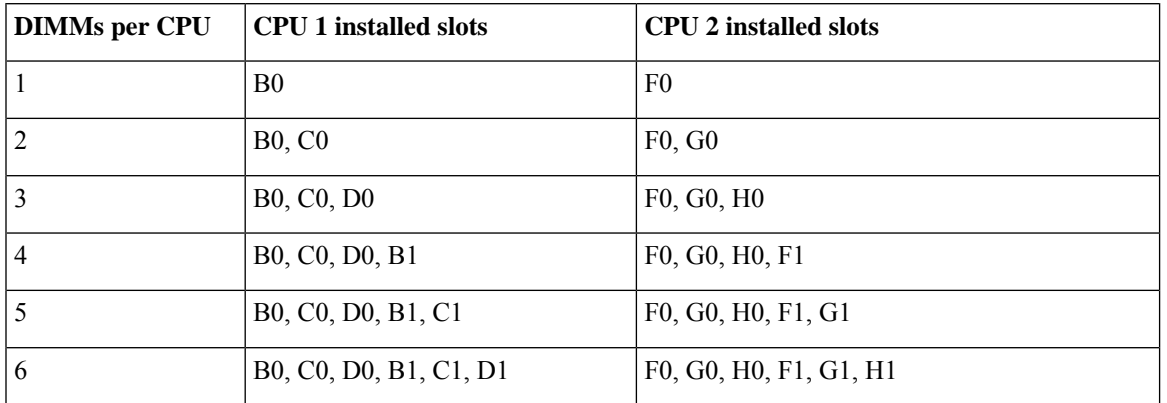

#### **Memory Performance**

When considering the memory configuration of your blade server, there are several things you need to consider. For example:

- DIMMs within the blade server should be configured in complete banks for optimal performance.
- Your selected CPU(s) can have some affect on performance.

#### **Bandwidth and Performance**

Recommendations for achieving performance of 1600 MHz on B22 M3 servers:

- Ensure that both the installed CPU and the selected DIMMs support operation at 1600 MHz. If either cannot support this, the pair will run at the highest speeed of the slower of the two.
- Ensure the server is running the 2.0(2) or later BIOS version. If a BIOS upgrade is needed, do it before installing processors or memory.
- Use only Cisco certified DIMMs that support 1600 MHz speeds. DIMMs do not have to be identical in type or capacity, but beware of the caveats listed in the section below regarding performance degradation.
- Always set the system BIOS to operate the DIMMs in "Performance" mode in order to run at 1600 MHz.
- Fully populating 1 logical bank or 2 logical banks with DIMMs will ensure optimal memory bandwidth running at the 1600 MHz speed. If DIMMs are partially populated in 1 bank (less than 6 DIMMs) or 2 bank patterns (less than 12 but greater than 6 DIMMs) the 1600 MHz speed can be used, but the overall memory bandwidth will not be optimal.

#### Performance Degradation

Performance degradation can occur if the following memory configurations are used:

- Mixing DIMM sizes and densities within a channel
- Partially populating a channel
- Unevenly populating DIMMs between CPUs

#### **Memory Mirroring and RAS**

The Intel CPUs within the blade server support memory mirroring only when no more than two Channels are populated with DIMMs. If three Channels are populated with DIMMs, memory mirroring is automatically disabled. Furthermore, if memory mirroring is used, DRAM size is reduced by 50% for reasons of reliability.

If the RAS (Reliability, Availability, and Serviceability) option is required, it is available only when Channel–3 is not populated.

#### **Installing a Virtual Interface Card Adapter**

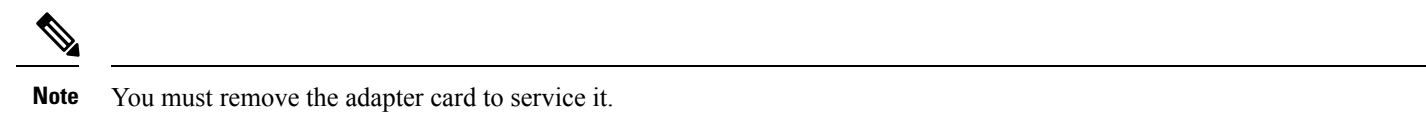

To install a Cisco VIC 1340 or VIC 1240 in the blade server, follow these steps:

#### **Procedure**

- **Step 1** Position the VIC board connector above the motherboard connector and align the captive screw to the standoff post on the motherboard. **Step 2** Firmly press the VIC board connector into the motherboard connector.
- **Step 3** Tighten the captive screw.
	- To remove a VIC, reverse the above procedure. You might find it helpful when removing the connector from the motherboard to gently rock the board along the length of the connector until it loosens. **Tip**

#### **Figure 18: Installing <sup>a</sup> VIC mLOM Adapter**

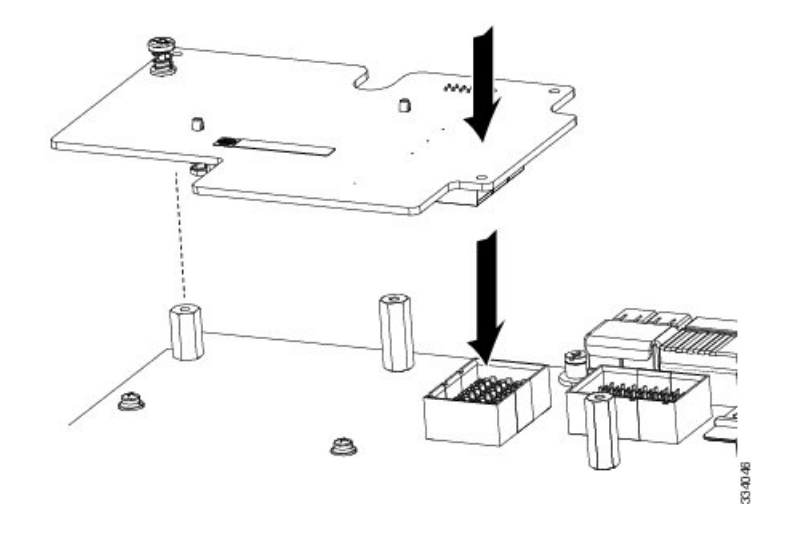

#### **Installing an Adapter Card**

All the supported mezzanine cards have a common installation process. These cards are updated frequently. Currently supported cards and the available models for this server are listed in the specification sheets at this URL: <http://www.cisco.com/c/en/us/products/servers-unified-computing/ucs-b-series-blade-servers/datasheet-listing.html>

If you are switching from one type of adapter card to another, before you physically perform the switch make sure that you download the latest device drivers and load them into the server's operating system. For more information, see the firmware management chapter of one of the Cisco UCS Manager software configuration guides.

#### **Procedure**

- **Step 1** Position the adapter board connector above the motherboard connector and align the two adapter captive screws to the standoff posts (see callout 1) on the motherboard.
- **Step 2** Firmly press the adapter connector into the motherboard connector (see callout 2).
- **Step 3** Tighten the two captive screws (see callout 3).
	- Removing an adapter card isthe reverse of installing it. You might find it helpful when removing the connector from the motherboard to gently rock the board along the length of the connector until it loosens. **Tip**

#### **Figure 19: Installing an Adapter Card**

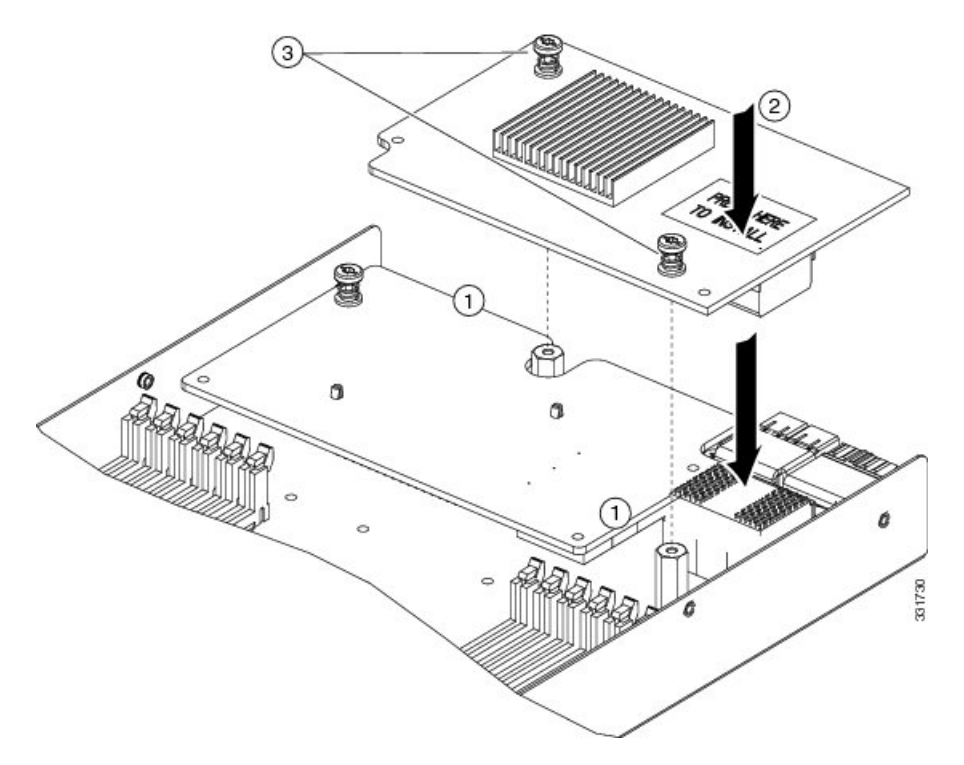

## **Installing and Enabling a Trusted Platform Module**

The Trusted Platform Module (TPM) is a component that can securely store artifacts used to authenticate the server. These artifacts can include passwords, certificates, or encryption keys. A TPM can also be used to store platform measurements that help ensure that the platform remains trustworthy. Authentication (ensuring that the platform can prove that it is what it claims to be) and attestation (a process helping to prove that a platform is trustworthy and has not been breached) are necessary steps to ensure safer computing in all environments. It is a requirement for the Intel Trusted Execution Technology (TXT) security feature, which must be enabled in the BIOS settings for a server equipped with a TPM.

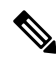

TPM installation is supported after-factory. However, a TPM installs with a one-way screw and cannot be replaced or moved to another server. If a server with a TPM is returned, the replacement server must be ordered with a new TPM. **Note**

#### **Procedure**

**Step 1** Install the TPM hardware.

- a) Power off, decommission, and remove the blade server from the chassis.
- b) Remove the blade server cover.
- c) Install the TPM to the TPM socket on the server motherboard and secure it using the one-way screw that is provided. See the figure below for the location of the TPM socket.
- d) Return the blade server to the chassis, power it on, and allow it to be automatically reacknowledged, reassociated, and recommissioned.
- e) Continue with enabling TPM support in the server BIOS in the next step.

#### **Figure 20: TPM Socket Location**

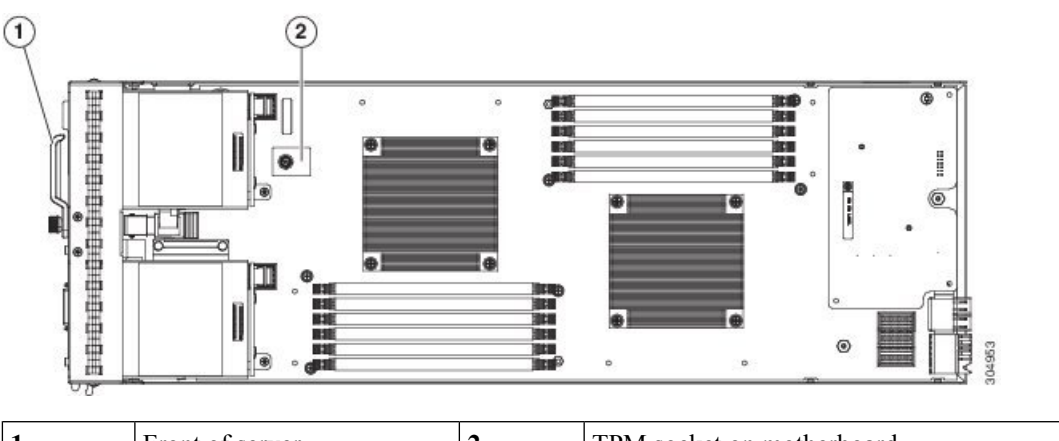

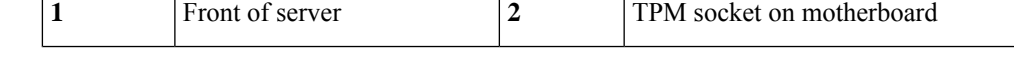

- **Step 2** Enable TPM Support in the BIOS.
	- a) Enable **Quiet Mode** in the BIOS policy of the server's service profile.
	- b) Establish a direct connection to the server, either by connecting a keyboard, monitor, and mouse to the front panel using a KVM dongle (N20-BKVM) or by other means.
	- c) Reboot the server.
	- d) Press **F2** during reboot to enter the BIOS setup screens.
	- e) On the **Advanced**tab, select **Trusted Computing** and press **Enter** to open the TPM Security Device Configuration window.
	- f) Set the TPM Support option to **Enabled**.
	- g) Press **F10** to save and exit. Allow the server to reboot, but watch for the prompt to press F2 in the next step.
- **Step 3** Enable TPM State in the BIOS.
	- a) Press **F2** during reboot to enter the BIOS setup screens.
	- b) On the **Advanced**tab, select **Trusted Computing** and press **Enter** to open the TPM Security Device Configuration window.
- c) Set the TPM State option to **Enabled**.
- d) Press **F10** to save and exit. Allow the server to reboot, but watch for the prompt to press F2 in the next step.
- **Step 4** Verify that TPM Support and TPM State are enabled.
	- a) Press **F2** during reboot to enter the BIOS setup screens.
	- b) On the **Advanced**tab, select **Trusted Computing** and press **Enter** to open the TPM Security Device Configuration window.
	- c) Verify that TPM Support and TPM State are set to **Enabled**.
	- d) Continue with enabling the Intel TXT feature in the next step.
- **Step 5** Enable the Intel TXT feature in the BIOS.
	- a) Choose the **Advanced** tab.
	- b) Choose **Intel TXT (LT-SX) Configuration** to open the Intel TXT (LT-SX) Hardware Support window.
	- c) Set TXT Support to **Enabled**.
	- d) Verify that the following items are listed as Enabled:
		- VT Support (default is Enabled)
		- VT-d Support (default is Enabled)
		- TPM Support
		- TPM State

If VT Support and VT-d Support are not enabled, return to the **Advanced** tab, select **Processor Configuration**, and then set Intel (R) VT and Intel (R) VT-d to **Enabled**.

e) Press **F10** to save and exit.

## <span id="page-27-0"></span>**Server Troubleshooting**

For general troubleshooting information, see the Cisco UCS Manager [Troubleshooting](http://www.cisco.com/c/en/us/td/docs/unified_computing/ucs/ts/guide/UCSTroubleshooting.html) Reference Guide.

## **Server Configuration**

Cisco UCS blade servers can be configured and managed using the following UCS management software interfaces.

#### **Cisco Intersight Managed Mode**

Cisco UCS blade servers can be configured and managed using the Cisco Intersight management platform in Intersight Managed Mode (Cisco Intersight Managed Mode). For details, see the *Cisco Intersight Managed Mode Configuration Guide*, which is available at the following URL: https://www.cisco.com/c/en/us/td/docs/unified\_computing/Intersight/b\_Intersight\_Managed\_Mode [Configuration\\_Guide.html](https://www.cisco.com/c/en/us/td/docs/unified_computing/Intersight/b_Intersight_Managed_Mode_Configuration_Guide.html)

#### **Cisco UCS Manager**

Cisco UCS blade servers can be configured and managed using Cisco UCS Manager. For details, see the *Configuration Guide* for the version of Cisco UCS Manager that you are using. The configuration guides are available at the following URL: [http://www.cisco.com/en/US/products/ps10281/products\\_installation\\_and\\_configuration\\_guides\\_list.html](http://www.cisco.com/en/US/products/ps10281/products_installation_and_configuration_guides_list.html)

## **Physical Specifications for the Cisco UCS B22 M3**

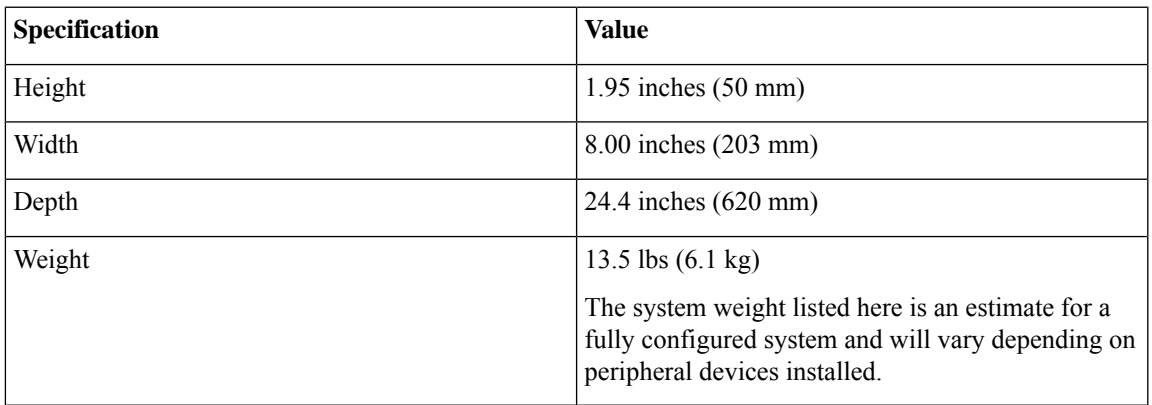

## **Obtaining Documentation and Submitting a Service Request**

For information on obtaining documentation, submitting a service request, and gathering additional information, see the monthly What's New in Cisco Product [Documentation](http://www.cisco.com/en/US/docs/general/whatsnew/whatsnew.html), which also lists all new and revised Cisco technical documentation.

Subscribe to the *What's New in Cisco Product Documentation* as a Really Simple Syndication (RSS) feed and set content to be delivered directly to your desktop using a reader application. The RSS feeds are a free service and Cisco currently supports RSS version 2.0.

Follow Cisco UCS Docs on [Twitter](http://twitter.com/ciscoucsdocs) to receive document update notifications.

THE SPECIFICATIONS AND INFORMATION REGARDING THE PRODUCTS IN THIS MANUAL ARE SUBJECT TO CHANGE WITHOUT NOTICE. ALL STATEMENTS, INFORMATION, AND RECOMMENDATIONS IN THIS MANUAL ARE BELIEVED TO BE ACCURATE BUT ARE PRESENTED WITHOUT WARRANTY OF ANY KIND, EXPRESS OR IMPLIED. USERS MUST TAKE FULL RESPONSIBILITY FOR THEIR APPLICATION OF ANY PRODUCTS.

THE SOFTWARE LICENSE AND LIMITED WARRANTY FOR THE ACCOMPANYING PRODUCT ARE SET FORTH IN THE INFORMATION PACKET THAT SHIPPED WITH THE PRODUCT AND ARE INCORPORATED HEREIN BY THIS REFERENCE. IF YOU ARE UNABLE TO LOCATE THE SOFTWARE LICENSE OR LIMITED WARRANTY, CONTACT YOUR CISCO REPRESENTATIVE FOR A COPY.

The following information is for FCC compliance of Class A devices: This equipment has been tested and found to comply with the limits for a Class A digital device, pursuant to part 15 of the FCC rules. These limits are designed to provide reasonable protection against harmful interference when the equipment is operated in a commercial environment. This equipment generates, uses, and can radiate radio-frequency energy and, if not installed and used in accordance with the instruction manual, may cause harmful interference to radio communications. Operation of this equipment in a residential area is likely to cause harmful interference, in which case users will be required to correct the interference at their own expense.

The following information is for FCC compliance of Class B devices: This equipment has been tested and found to comply with the limits for a Class B digital device, pursuant to part 15 of the FCC rules. These limits are designed to provide reasonable protection against harmful interference in a residential installation. This equipment generates, uses and can radiate radio frequency energy and, if not installed and used in accordance with the instructions, may cause harmful interference to radio communications. However, there is no guarantee that interference will not occur in a particular installation. If the equipment causes interference to radio or television reception, which can be determined by turning the equipment off and on, users are encouraged to try to correct the interference by using one or more of the following measures:

- Reorient or relocate the receiving antenna.
- Increase the separation between the equipment and receiver.
- Connect the equipment into an outlet on a circuit different from that to which the receiver is connected.
- Consult the dealer or an experienced radio/TV technician for help.

Modifications to this product not authorized by Cisco could void the FCC approval and negate your authority to operate the product.

The Cisco implementation of TCP header compression is an adaptation of a program developed by the University of California, Berkeley (UCB) as part of UCB's public domain version of the UNIX operating system. All rights reserved. Copyright © 1981, Regents of the University of California.

NOTWITHSTANDING ANY OTHER WARRANTY HEREIN, ALL DOCUMENT FILES AND SOFTWARE OF THESE SUPPLIERS ARE PROVIDED "AS IS" WITH ALL FAULTS. CISCO AND THE ABOVE-NAMED SUPPLIERS DISCLAIM ALL WARRANTIES, EXPRESSED OR IMPLIED, INCLUDING, WITHOUT LIMITATION, THOSE OF MERCHANTABILITY, FITNESS FOR A PARTICULAR PURPOSE AND NONINFRINGEMENT OR ARISING FROM A COURSE OF DEALING, USAGE, OR TRADE PRACTICE.

IN NO EVENT SHALL CISCO OR ITS SUPPLIERS BE LIABLE FOR ANY INDIRECT, SPECIAL, CONSEQUENTIAL, OR INCIDENTAL DAMAGES, INCLUDING, WITHOUT LIMITATION, LOST PROFITS OR LOSS OR DAMAGE TO DATA ARISING OUT OF THE USE OR INABILITY TO USE THIS MANUAL, EVEN IF CISCO OR ITS SUPPLIERS HAVE BEEN ADVISED OF THE POSSIBILITY OF SUCH DAMAGES.

Any Internet Protocol (IP) addresses and phone numbers used in this document are not intended to be actual addresses and phone numbers. Any examples, command display output, network topology diagrams, and other figures included in the document are shown for illustrative purposes only. Any use of actual IP addresses or phone numbers in illustrative content is unintentional and coincidental.

All printed copies and duplicate soft copies of this document are considered uncontrolled. See the current online version for the latest version.

Cisco has more than 200 offices worldwide. Addresses and phone numbers are listed on the Cisco website at www.cisco.com/go/offices.

Cisco and the Cisco logo are trademarks or registered trademarks of Cisco and/or its affiliates in the U.S. and other countries. To view a list of Cisco trademarks, go to this URL: <https://www.cisco.com/c/en/us/about/legal/trademarks.html>. Third-party trademarks mentioned are the property of their respective owners. The use of the word partner does not imply a partnership relationship between Cisco and any other company. (1721R)

© 2012–2016 Cisco Systems, Inc. All rights reserved.

## aludu cisco.

Cisco Systems, Inc. San Jose, CA 95134-1706 USA

**Americas Headquarters Asia Pacific Headquarters Europe Headquarters** CiscoSystems(USA)Pte.Ltd. Singapore

CiscoSystemsInternationalBV Amsterdam,TheNetherlands

Cisco has more than 200 offices worldwide. Addresses, phone numbers, and fax numbers are listed on the Cisco Website at www.cisco.com/go/offices.